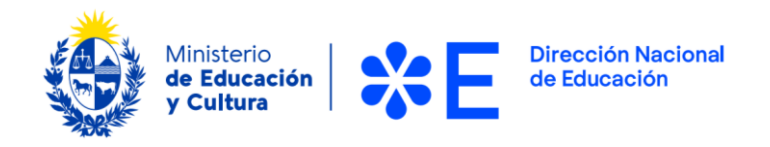

# Instructivo para la realización del Trámite en Línea

## **Manual para el Usuario**

**Trámite:** 

**Solicitud de apoyo económico para instituciones aspirantes al reconocimiento universitario de sus carreras docentes**

> Uruguay Octubre de 2022. Versión 1.0

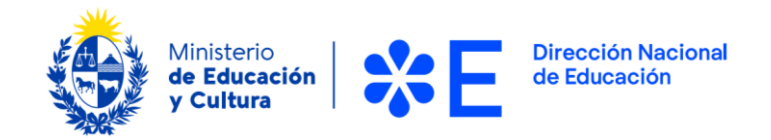

# **Índice**

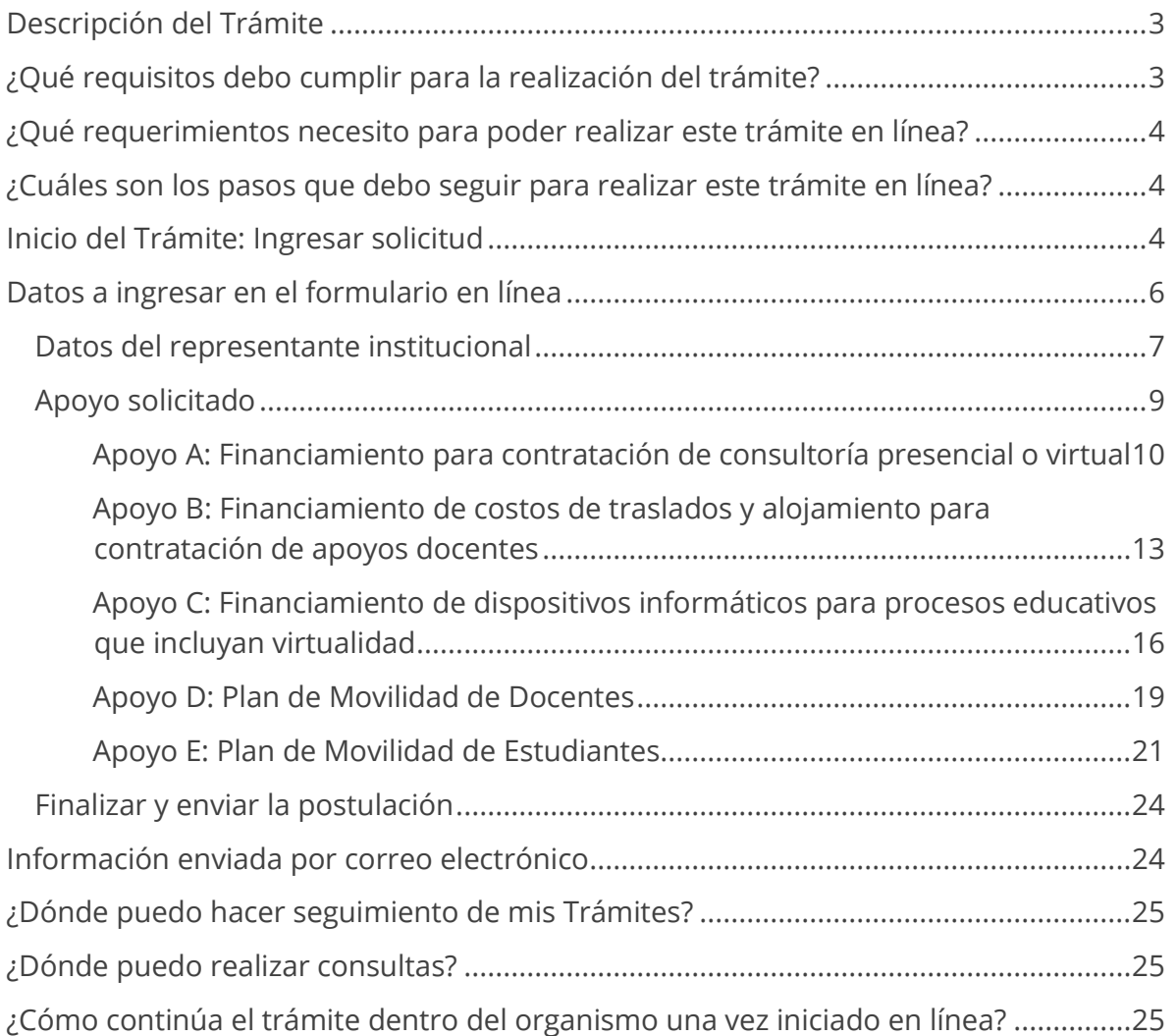

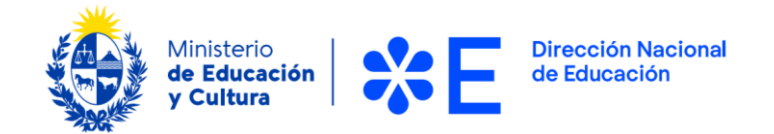

## <span id="page-2-0"></span>**Descripción del Trámite**

Esta convocatoria tiene como objetivo de apoyar y acompañar a las instituciones educativas que inicien el proceso voluntario de reconocimiento de las carreras universitarias de formación docente.

Podrán postular a esta beca instituciones de estudios de nivel superior o terciaria, públicas o privadas reconocidas por el Ministerio de Educación y Cultura, que aspiren a iniciar dicho proceso.

Hay dos tipos de apoyos que se facilitarán sólo durante el proceso de diseño curricular de las carreras de formación en educación que aspiren a ser universitarias. Ellos son:

- A. Financiamiento para contratación de consultoría presencial o virtual.
- B. Financiamiento de costos de traslados y alojamiento para la contratación de consultoría.

Una vez en funcionamiento las carreras, el Ministerio de Educación y Cultura prevé tres tipos de apoyos y acompañamientos adicionales:

- C. Financiamiento de dispositivos informáticos.
- D. Plan de Movilidad de Docentes.
- E. Plan de Movilidad de Estudiantes.

#### **Condiciones Generales de Contratación:**

Las condiciones generales de contratación dependerán del tipo de apoyo al que postule.

## <span id="page-2-1"></span>**¿Qué requisitos debo cumplir para la realización del trámite?**

- Tener reconocimiento por parte de Ministerio de Educación y Cultura como institución educativa de estudios de nivel superior o terciaria (en caso de no contar con dicho reconocimiento, la solicitud correspondiente puede introducirse junto con la solicitud de reconocimiento de la o las carreras).
- Compromiso explícito (Declaración Jurada) que la institución solicitante se presentará al proceso de reconocimiento universitario propuesto por el Ministerio de Educación y Cultura.
- Contar con la siguiente documentación solicitada para cada tipo de apoyo.

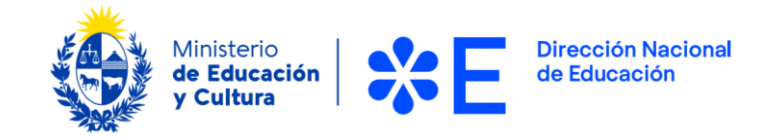

## <span id="page-3-0"></span>**¿Qué requerimientos necesito para poder realizar este trámite en línea?**

Contar con la documentación indicada para cada tipo de apoyo.

## <span id="page-3-1"></span>**¿Cuáles son los pasos que debo seguir para realizar este trámite en línea?**

## <span id="page-3-2"></span>**Inicio del Trámite: Ingresar solicitud**

Para comenzar el trámite, es preciso presionar el botón "Iniciar trámite en línea*"*. Allí debe crear un usuario para autenticarse al sistema y continuar con la solicitud. Al ingresar al sistema, se presenta la pantalla de Autenticación, tal como se visualiza en la **Bienvenido a la Solicitud de beca de** siguiente imagen:

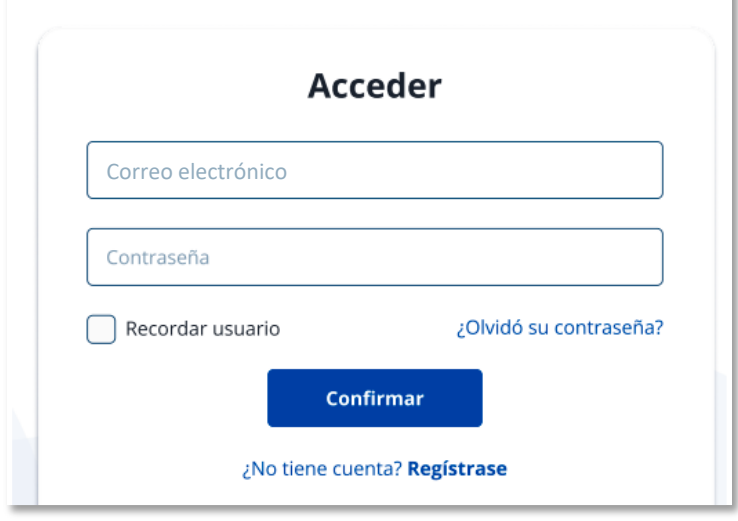

*Figura 1 – Pantalla de autenticación*

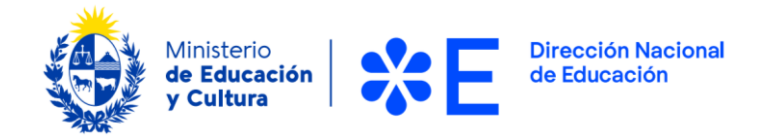

Para crear su usuario debe presionar el botón "Regístrese" ubicado bajo el botón "Confirmar". A continuación, debe completar los datos solicitados en el "Registro".

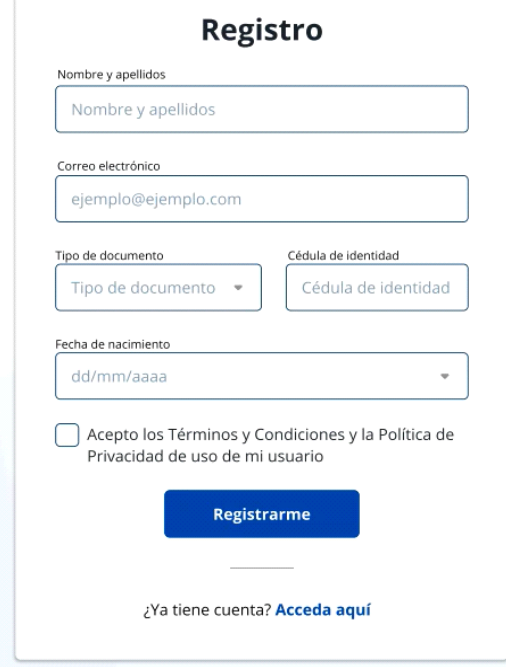

*Figura 2 – Cuadro "Registro"*

Una vez completados los campos y aceptados los Términos y Condiciones, debe presionar el botón "Registrarme" para continuar con la creación del usuario.

Recibirá un correo electrónico con un enlace para establecer la contraseña.

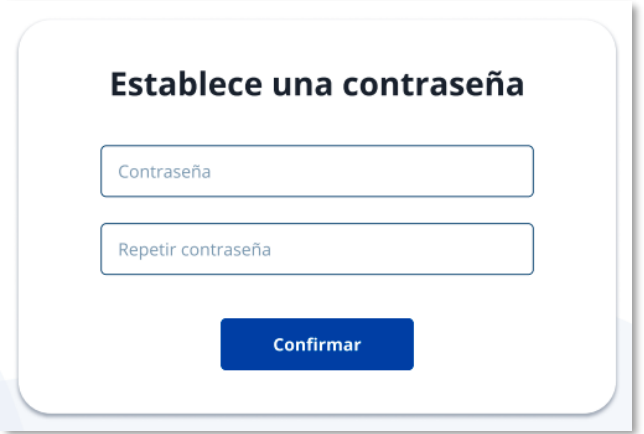

*Figura 3 – Cuadro "Establece una contraseña"*

Para continuar presionar el botón "Confirmar". Una vez creado el usuario, podrá autenticarse e iniciar la solicitud.

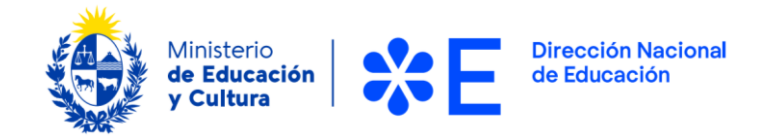

A continuación, se describen los diferentes pasos para la realización de este trámite. En cada formulario, los campos que presentan un asterisco (\*) negro indican que son requeridos.

Una vez haya iniciado sesión en el sistema, debe seleccionar de la pantalla de inicio la "Solicitud de apoyo económico para instituciones aspirantes al reconocimiento universitario de sus carreras docentes" para iniciar la postulación.

A continuación, se desplegará el formulario de postulación en línea correspondiente a esta convocatoria, el cual le detallamos en las páginas siguientes, que deberá completar y enviar en línea.

## <span id="page-5-0"></span>**Datos a ingresar en el formulario en línea**

Al ingresar al formulario, la información que debe completar se organiza en los siguientes bloques temáticos:

- 1) Datos del representante institucional
- 2) Apoyo solicitado

Se describen a continuación cada uno de estos bloques.

**Importante:** los campos identificados con un asterisco (\*) son obligatorios.

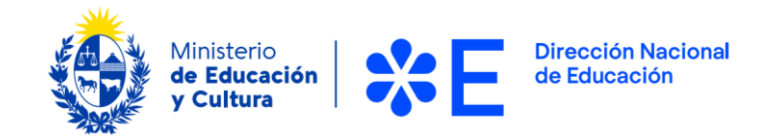

#### <span id="page-6-0"></span>**Datos del representante institucional**

En este bloque se debe completar la información relativa a los datos del representante de la institución.

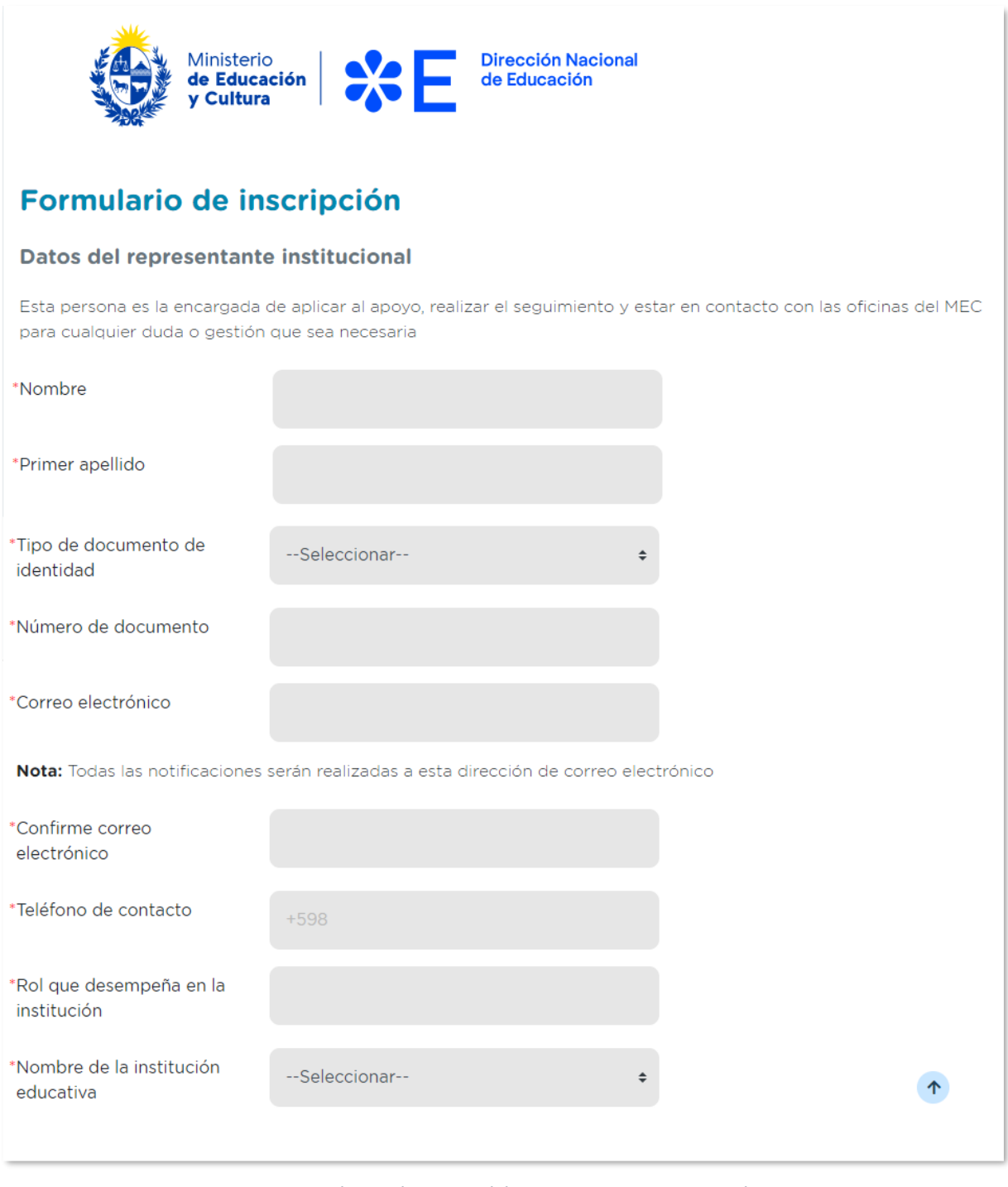

*Figura 4 – Bloque de "Datos del representante institucional".*

Solicitud de apoyo económico para instituciones aspirantes al reconocimiento universitario de sus carreras docentes Instructivo para la realización del trámite en línea Página **7** de **25**

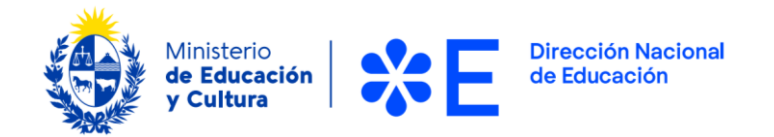

Los campos para completar son, "Nombre", "Primer apellido", "Tipo de documento de identidad", "Número de documento", "Correo electrónico", "Confirme correo electrónico" "Teléfono de contacto", "Rol que desempeña en la institución" y "Nombre de la institución educativa".

**Importante:** Todas las notificaciones serán realizadas a la dirección de correo electrónico ingresada.

Si en el campo "Tipo de documento" selecciona la opción "Pasaporte", se despliega el campo "País emisor" del documento.

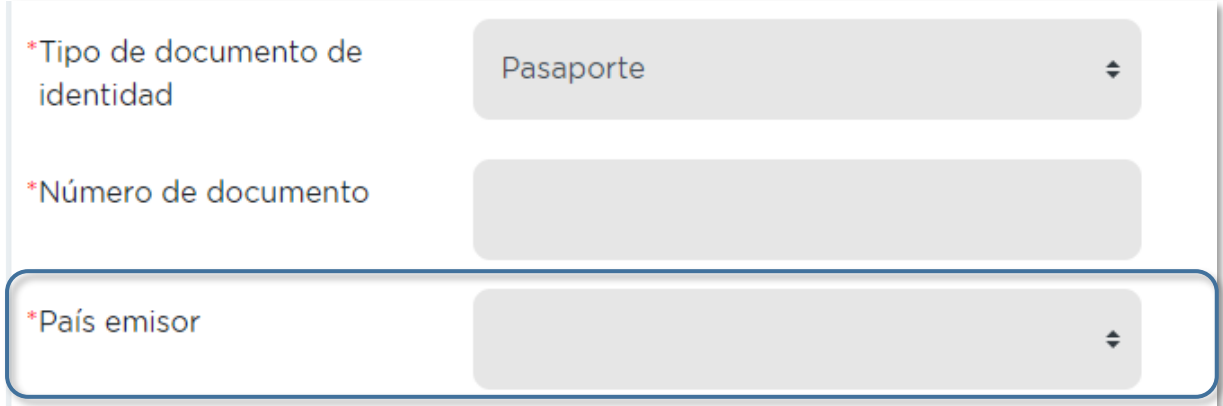

*Figura 5 – Bloque de "Datos del representante institucional", campo "País emisor".*

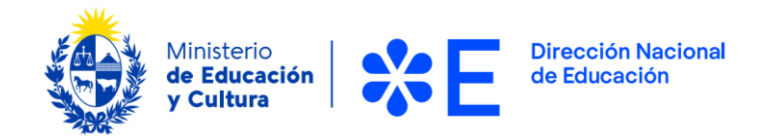

#### <span id="page-8-0"></span>**Apoyo solicitado**

En este bloque se debe completar la información relativa al tipo de apoyo solicitado. Según el apoyo que se indique, se desplegarán los campos de adjunto correspondientes.

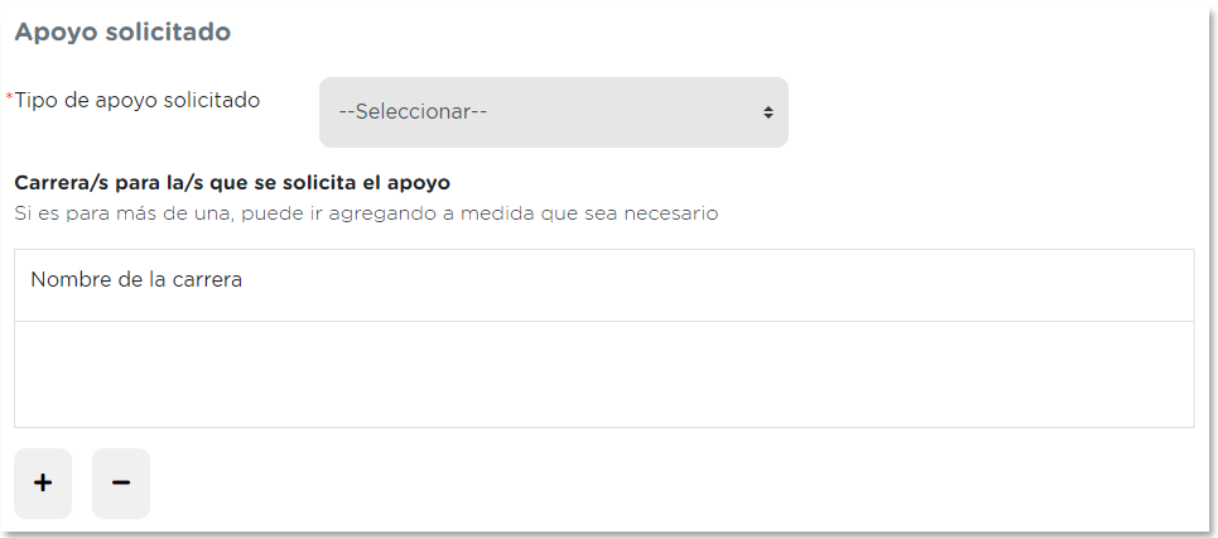

*Figura 6 – Bloque general de "Apoyo solicitado".*

En el campo "Tipo de apoyo solicitado" debe indicar a qué apoyo está postulando.

Podrá escoger entre las siguientes opciones:

- Apoyo A: Financiamiento para contratación de consultoría presencial o virtual.
- Apoyo B: Financiamiento de costos de traslados y alojamiento para contratación de apoyos docentes.
- Apoyo C: Financiamiento de dispositivos informáticos para procesos educativos que incluyan virtualidad.
- Apoyo D: Plan de Movilidad de Docentes.
- Apoyo E: Plan de Movilidad de Estudiantes.

Según la opción indicada, se desplegarán los campos de adjuntos a completar.

Se describe a continuación cada caso.

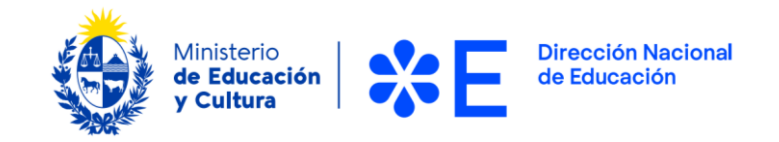

#### <span id="page-9-0"></span>**Apoyo A: Financiamiento para contratación de consultoría presencial o virtual**

Al seleccionar la opción "Financiamiento para contratación de consultoría presencial o virtual" en el campo "Tipo de apoyo solicitado" se visualiza la siguiente imagen:

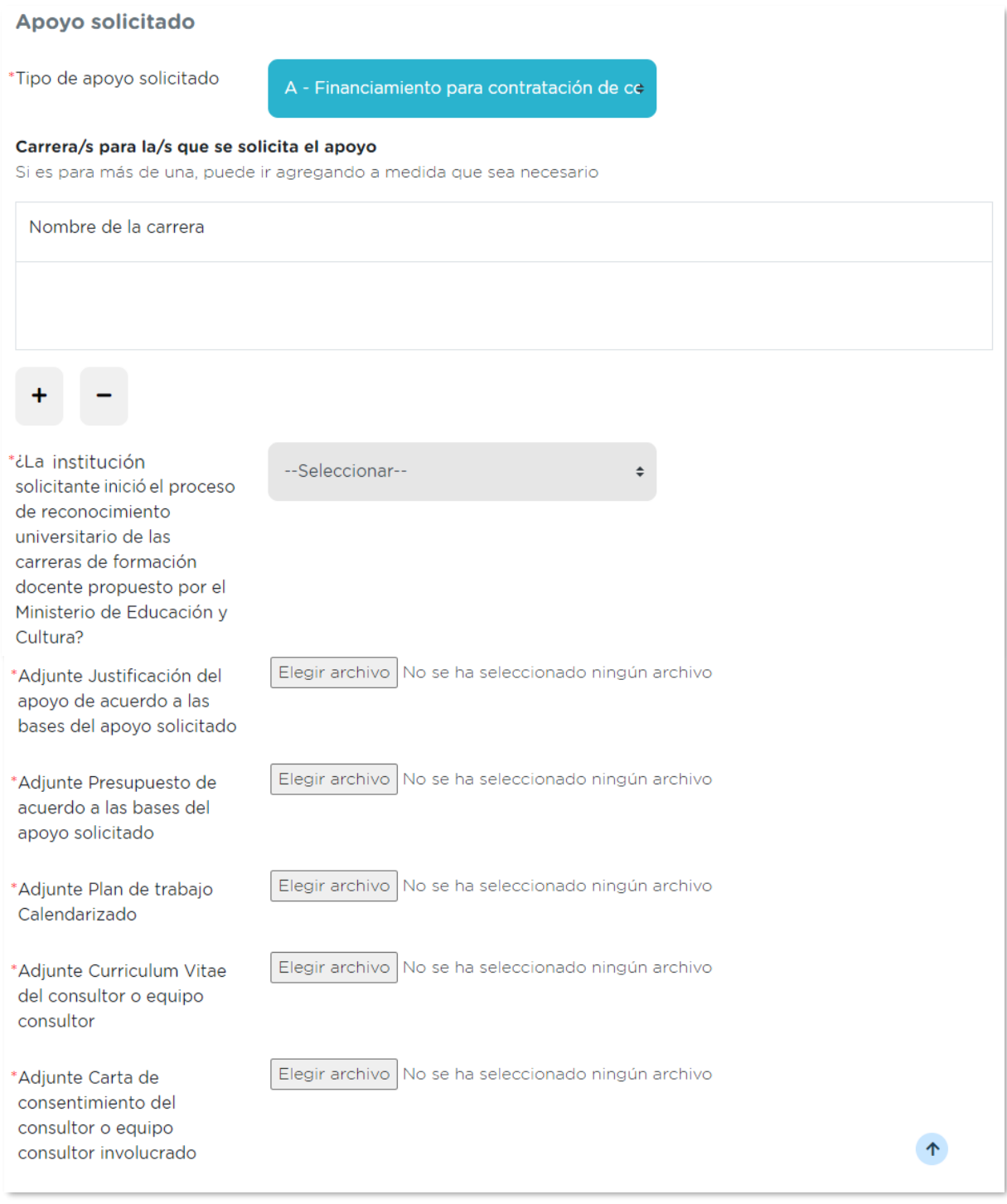

*Figura 7 – Bloque de "Apoyo solicitado" opción Apoyo A.*

Solicitud de apoyo económico para instituciones aspirantes al reconocimiento universitario de sus carreras docentes Instructivo para la realización del trámite en línea Página **10** de **25**

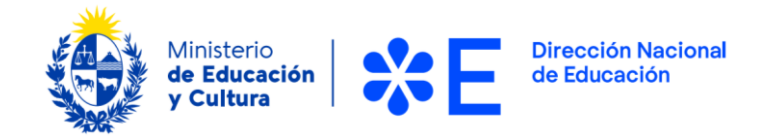

A continuación, debe indicar en el campo "Carrera/s para la/s que se solicita el apoyo" la o las carreras por las que está solicitando el apoyo.

Con el botón "+" podrá sumar tantas líneas como carreras desee agregar. Se debe ingresar una carrera por línea.

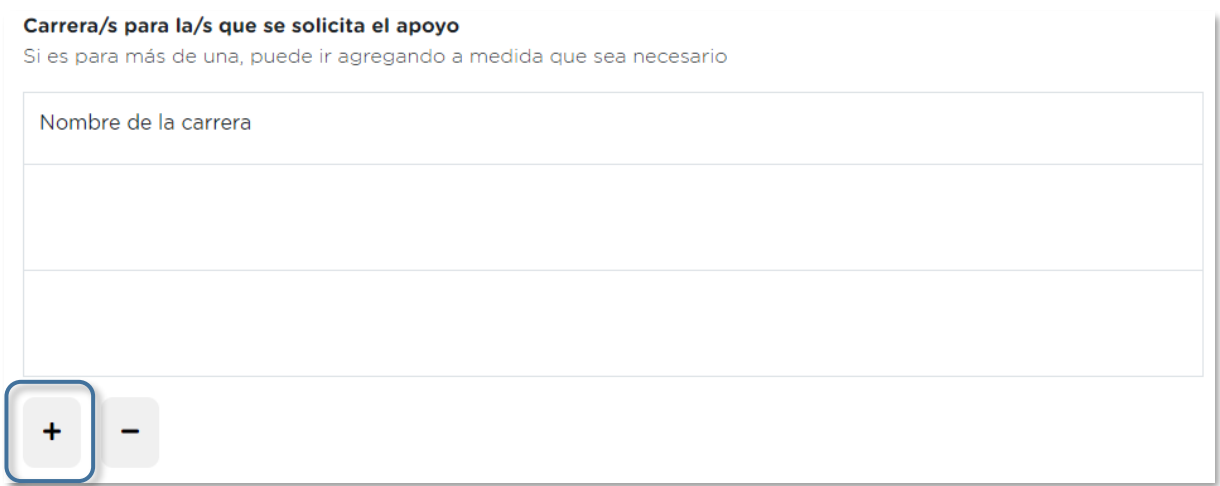

*Figura 8 – Bloque de "Apoyo solicitado" campo "Carrera/s para la/s que se solicita el apoyo".*

A continuación, debe responder si "¿La institución solicitante indicó el proceso de reconocimiento universitario de las carreras de formación docente propuesto por el Ministerio de Educación y Cultura?".

En caso de responder "Si", se despliega el campo "Número de expediente".

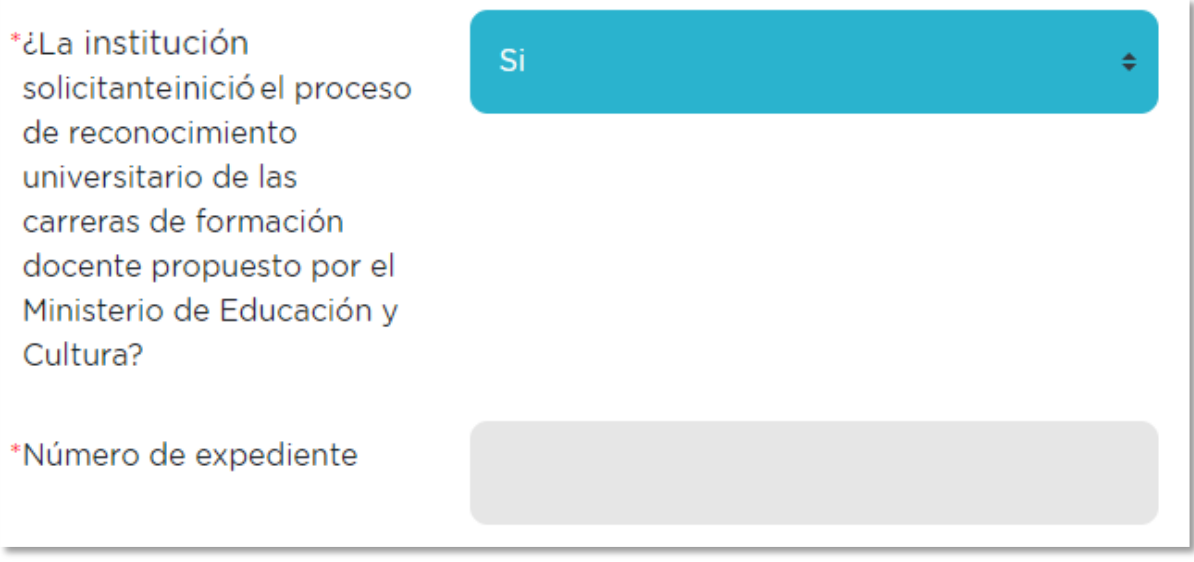

*Figura 9 – Bloque de "Apoyo solicitado" campo "Número de expediente".*

Solicitud de apoyo económico para instituciones aspirantes al reconocimiento universitario de sus carreras docentes Instructivo para la realización del trámite en línea Página **11** de **25**

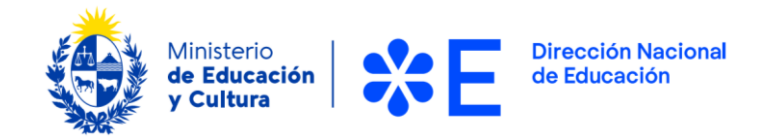

En caso de responder "No", se despliega el campo "Adjunte Declaración Jurada firmada por el representante institucional y escaneada".

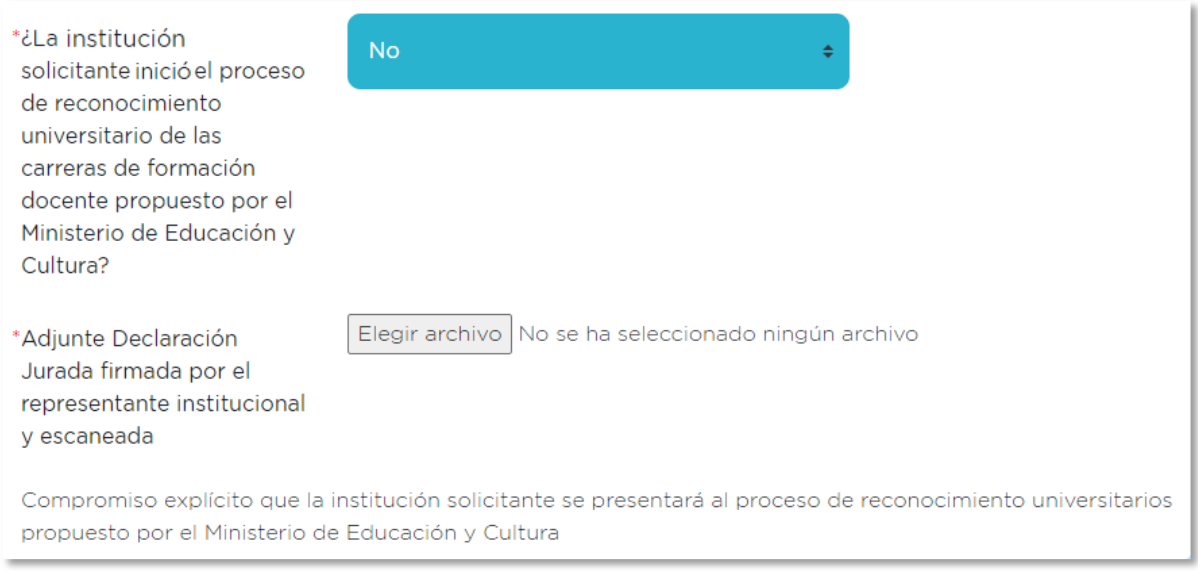

*Figura 10 – Bloque de "Apoyo solicitado" campo "Adjunte Declaración Jurada firmada por el representante institucional y escaneada".*

Finalmente, figuran el resto de los adjuntos que deben ser agregados para el apoyo solicitado. Para agregar los documentos, presionar el botón "Elegir archivo" en cada caso.

En este caso, se solicitan los siguientes adjuntos:

- "Adjunte Justificación del apoyo de acuerdo a las bases del apoyo solicitado"
- "Adjunte Presupuesto de acuerdo a las bases del apoyo solicitado"
- "Adjunte Plan de trabajo Calendarizado"
- "Adjunte Curriculum Vitae del consultor o equipo consultor"
- "Adjunte Carta de consentimiento del consultor o equipo consultor involucrado"

**Importante:** Se entiende la Declaración Jurada como el Compromiso explícito que la institución solicitante se presentará al proceso de reconocimiento universitarios propuesto por el Ministerio de Educación y Cultura.

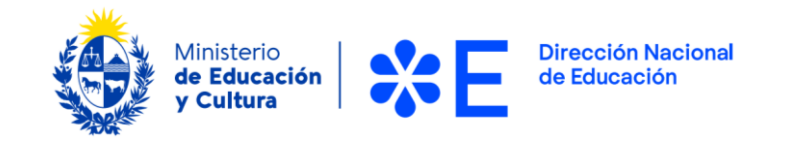

#### <span id="page-12-0"></span>**Apoyo B: Financiamiento de costos de traslados y alojamiento para contratación de apoyos docentes**

Al seleccionar la opción "Financiamiento de costos de traslados y alojamiento para contratación de apoyos docentes" en el campo "Tipo de apoyo solicitado" se visualiza la siguiente imagen:

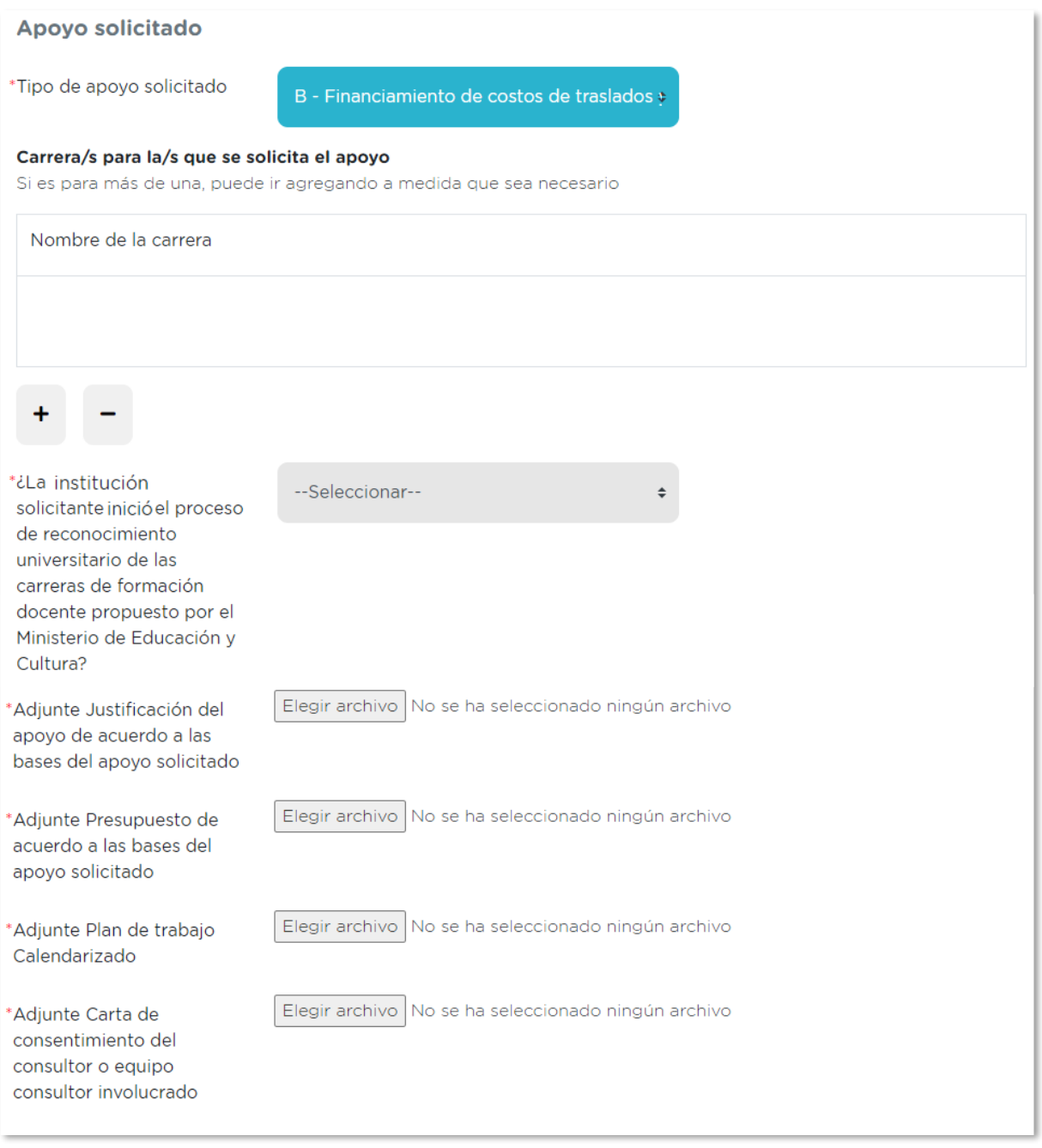

*Figura 11 – Bloque de "Apoyo solicitado" opción Apoyo B.*

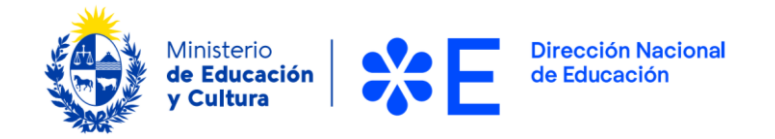

A continuación, debe indicar en el campo "Carrera/s para la/s que se solicita el apoyo" la o las carreras por las que está solicitando el apoyo.

Con el botón "+" podrá sumar tantas líneas como carreras desee agregar. Se debe ingresar una carrera por línea.

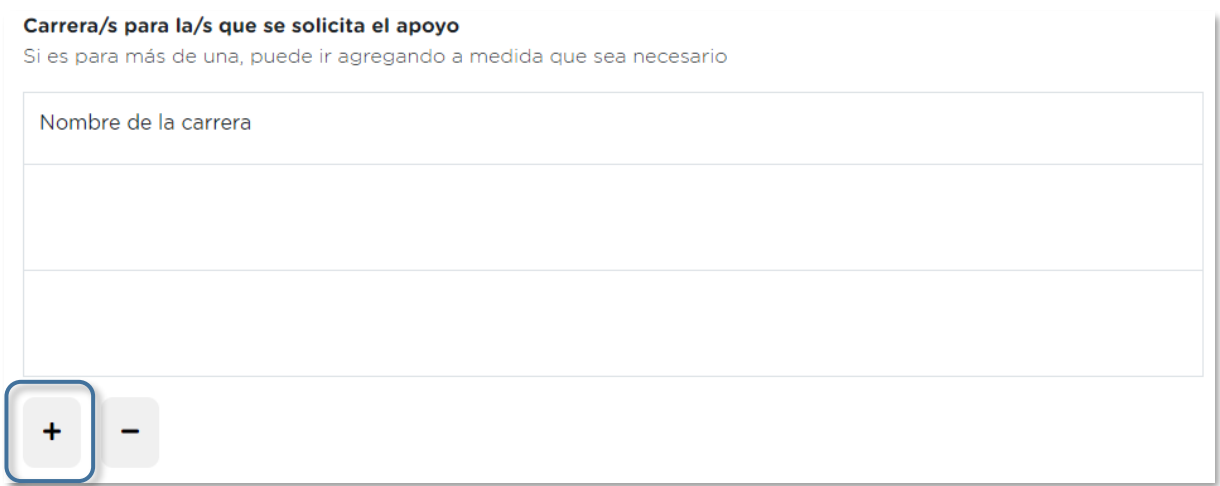

*Figura 12 – Bloque de "Apoyo solicitado" campo "Carrera/s para la/s que se solicita el apoyo".*

A continuación, debe responder si "¿La institución solicitante indicó el proceso de reconocimiento universitario de las carreras de formación docente propuesto por el Ministerio de Educación y Cultura?".

En caso de responder "Si", se despliega el campo "Número de expediente".

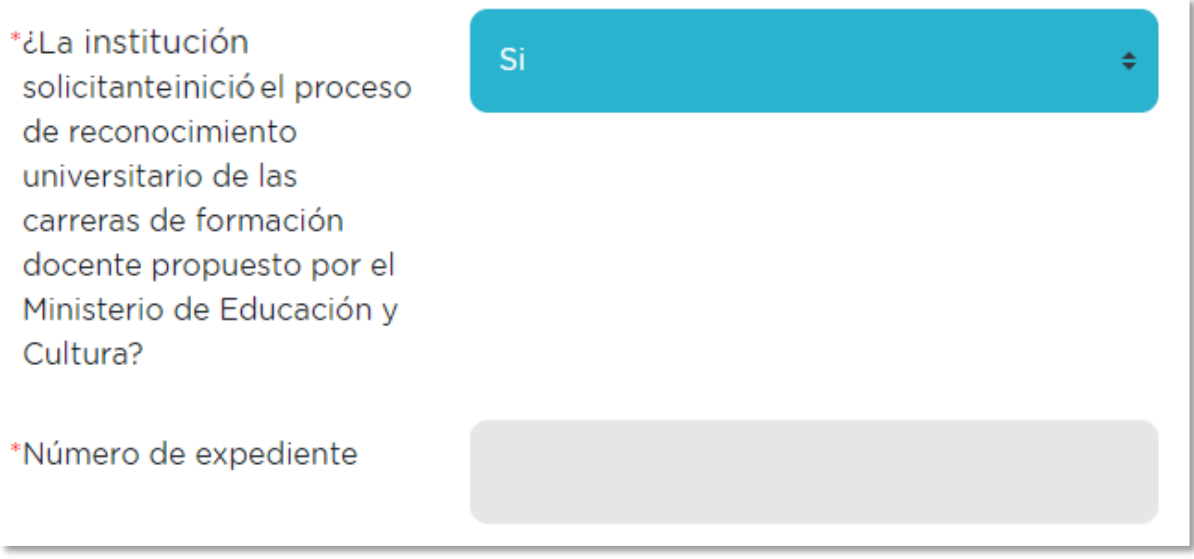

*Figura 13 – Bloque de "Apoyo solicitado" campo "Número de expediente".*

Solicitud de apoyo económico para instituciones aspirantes al reconocimiento universitario de sus carreras docentes Instructivo para la realización del trámite en línea Página **14** de **25**

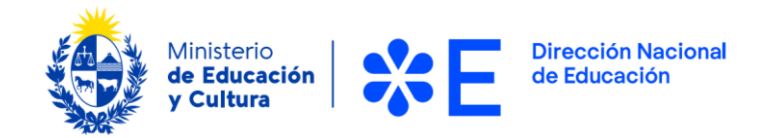

En caso de responder "No", se despliega el campo "Adjunte Declaración Jurada firmada por el representante institucional y escaneada".

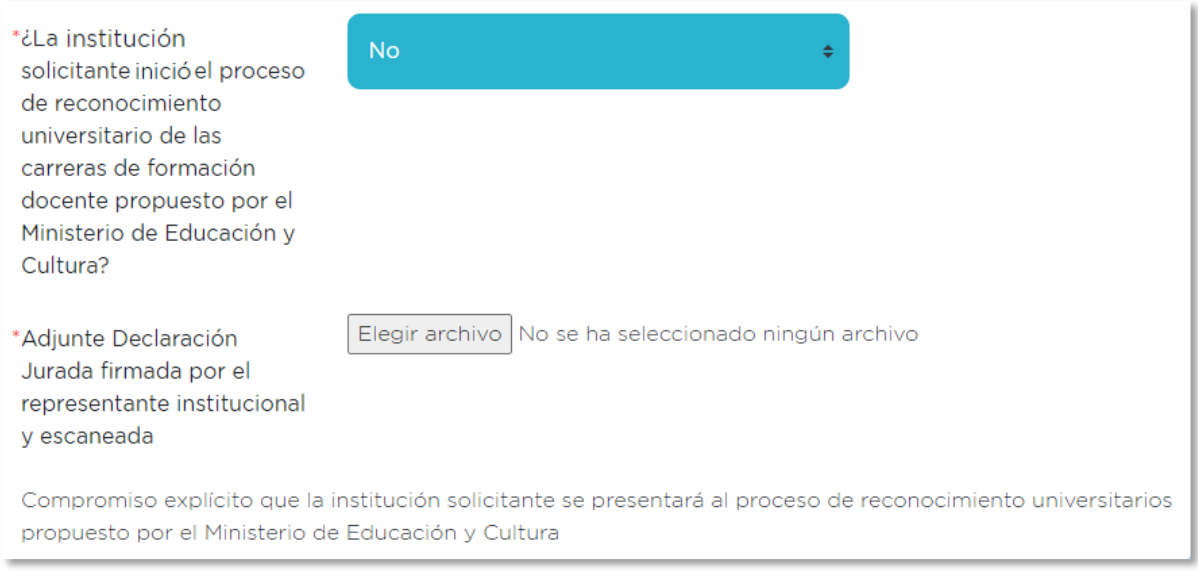

*Figura 14 – Bloque de "Apoyo solicitado" campo "Adjunte Declaración Jurada firmada por el representante institucional y escaneada".*

Finalmente, figuran el resto de los adjuntos que deben ser agregados para el apoyo solicitado. Para agregar los documentos, presionar el botón "Elegir archivo" en cada caso.

En este caso, se solicitan los siguientes adjuntos:

- "Adjunte Justificación del apoyo de acuerdo a las bases del apoyo solicitado"
- "Adjunte Presupuesto de acuerdo a las bases del apoyo solicitado"
- "Adjunte Plan de trabajo Calendarizado"
- "Adjunte Carta de consentimiento del consultor o equipo consultor involucrado"

**Importante:** Se entiende la Declaración Jurada como el Compromiso explícito que la institución solicitante se presentará al proceso de reconocimiento universitarios propuesto por el Ministerio de Educación y Cultura.

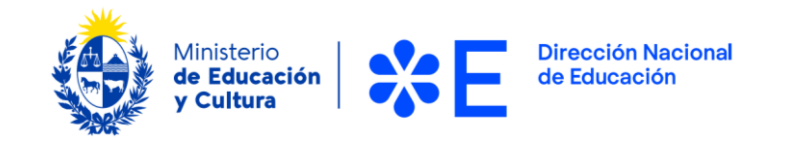

#### <span id="page-15-0"></span>**Apoyo C: Financiamiento de dispositivos informáticos para procesos educativos que incluyan virtualidad**

Al seleccionar la opción "Financiamiento de dispositivos informáticos para procesos educativos que incluyan virtualidad" en el campo "Tipo de apoyo solicitado" se visualiza la siguiente imagen:

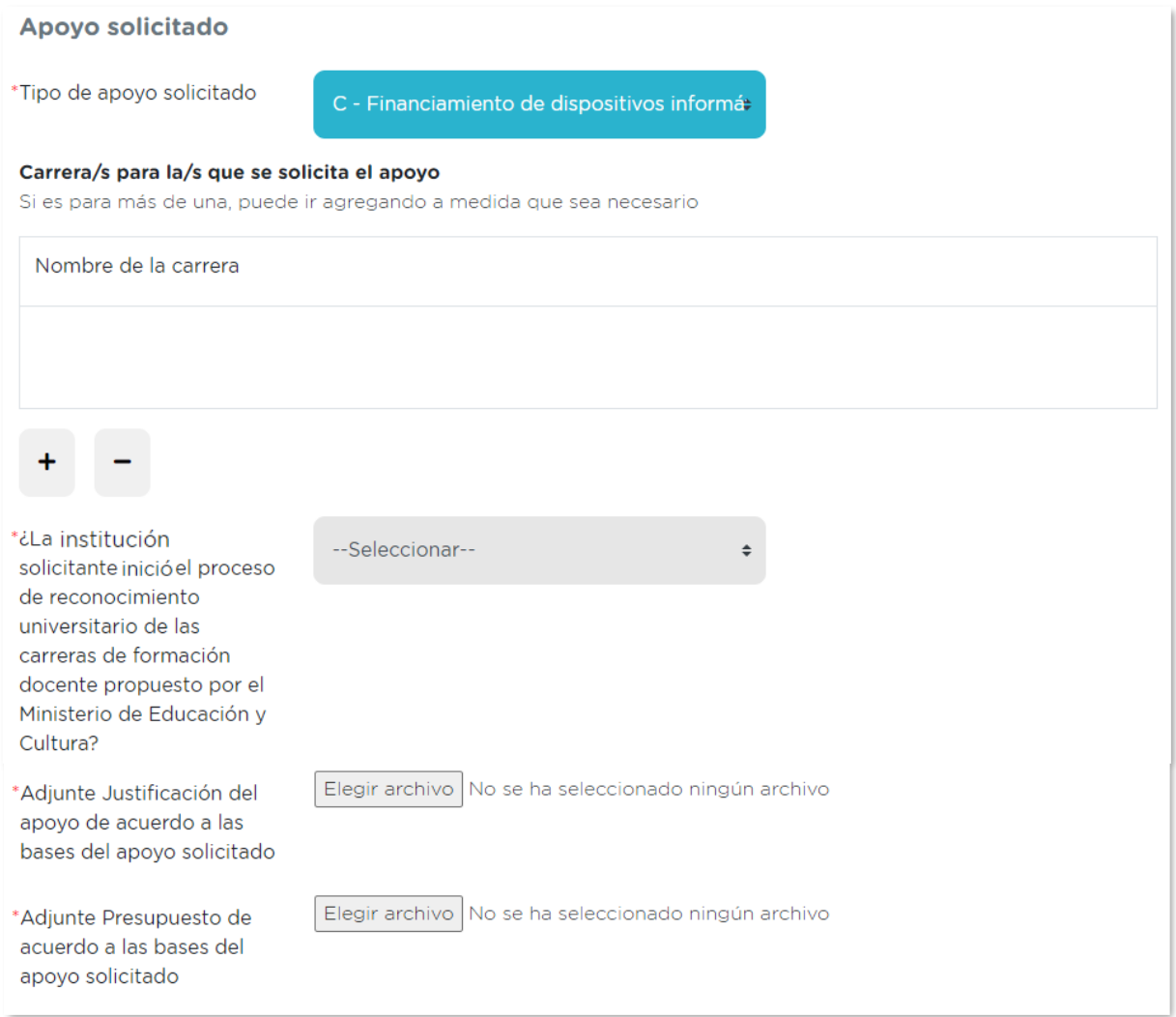

*Figura 15 – Bloque de "Apoyo solicitado" opción Apoyo C.*

A continuación, debe indicar en el campo "Carrera/s para la/s que se solicita el apoyo" la o las carreras por las que está solicitando el apoyo.

Con el botón "+" podrá sumar tantas líneas como carreras desee agregar. Se debe ingresar una carrera por línea.

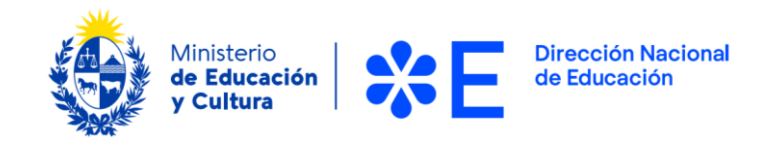

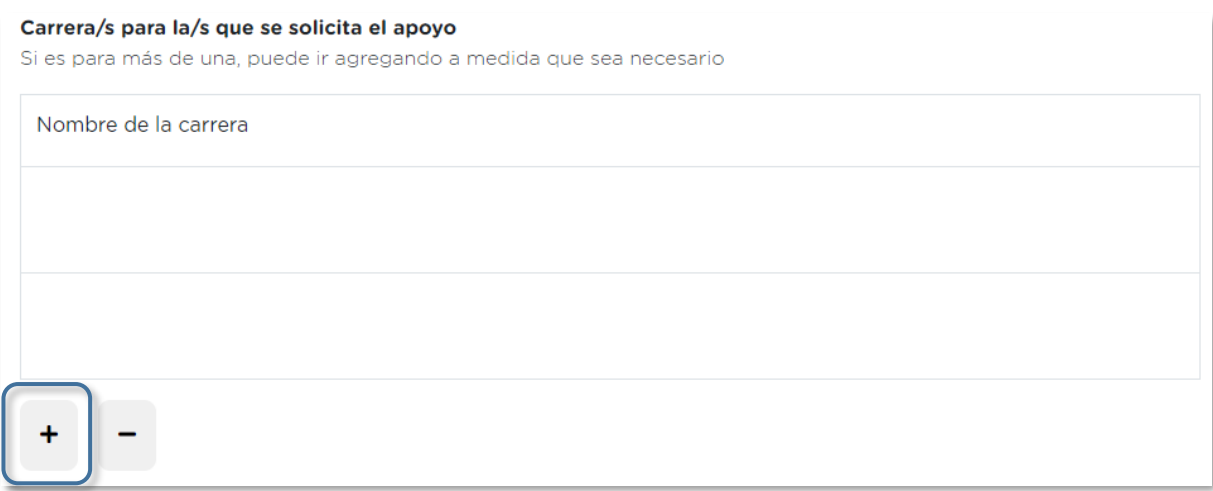

*Figura 16 – Bloque de "Apoyo solicitado" campo "Carrera/s para la/s que se solicita el apoyo".*

A continuación, debe responder si "¿La institución solicitante indicó el proceso de reconocimiento universitario de las carreras de formación docente propuesto por el Ministerio de Educación y Cultura?".

En caso de responder "Si", se despliega el campo "Número de expediente".

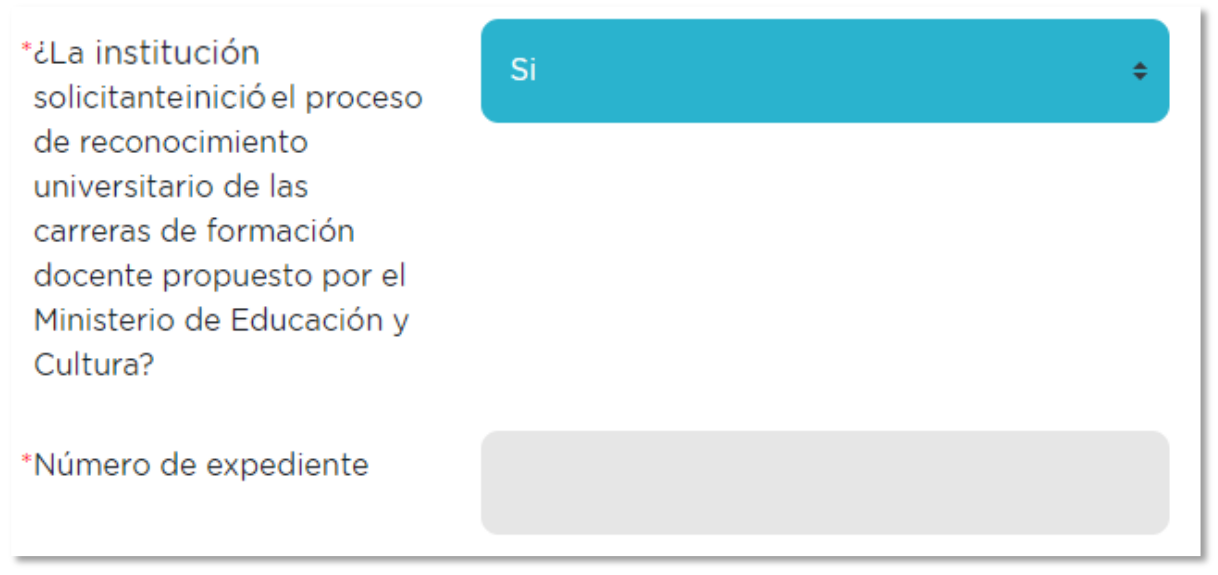

*Figura 17 – Bloque de "Apoyo solicitado" campo "Número de expediente".*

En caso de responder "No", se despliega el campo "Adjunte Declaración Jurada firmada por el representante institucional y escaneada".

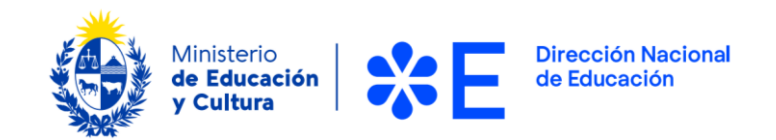

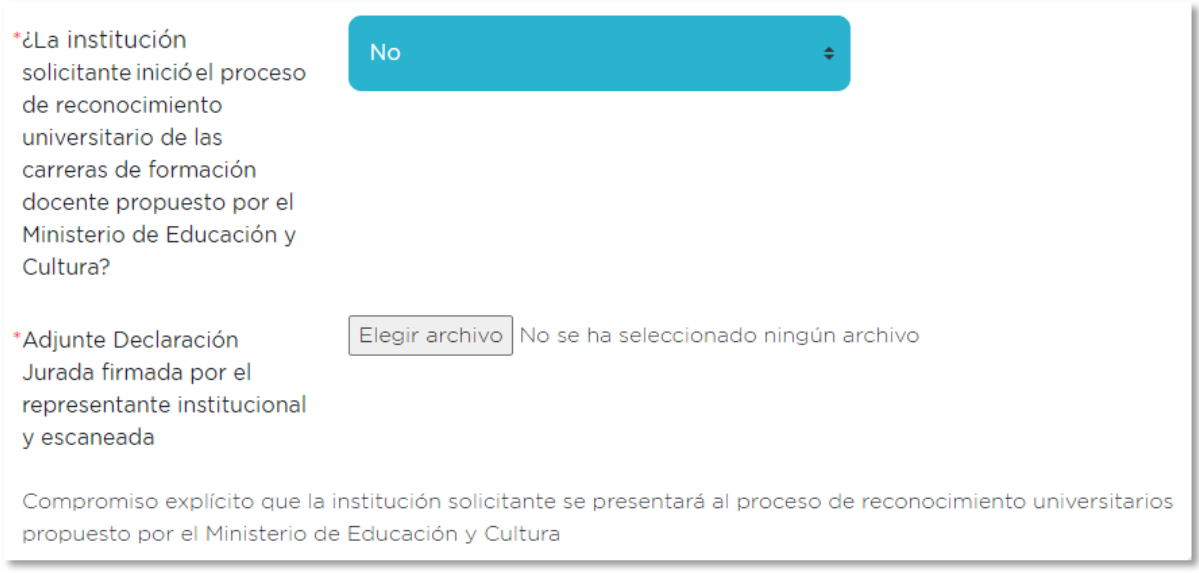

*Figura 18 – Bloque de "Apoyo solicitado" campo "Adjunte Declaración Jurada firmada por el representante institucional y escaneada".*

Finalmente, figuran el resto de los adjuntos que deben ser agregados para el apoyo solicitado. Para agregar los documentos, presionar el botón "Elegir archivo" en cada caso.

En este caso, se solicitan los siguientes adjuntos:

- "Adjunte Justificación del apoyo de acuerdo a las bases del apoyo solicitado"
- "Adjunte Presupuesto de acuerdo a las bases del apoyo solicitado"

**Importante:** Se entiende la Declaración Jurada como el Compromiso explícito que la institución solicitante se presentará al proceso de reconocimiento universitarios propuesto por el Ministerio de Educación y Cultura.

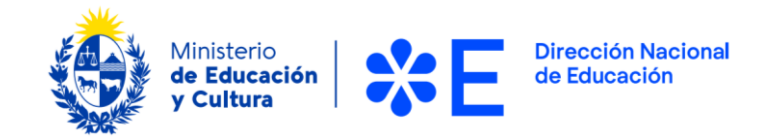

#### <span id="page-18-0"></span>**Apoyo D: Plan de Movilidad de Docentes**

Al seleccionar la opción "Plan de Movilidad de Docentes" en el campo "Tipo de apoyo solicitado" se visualiza la siguiente imagen:

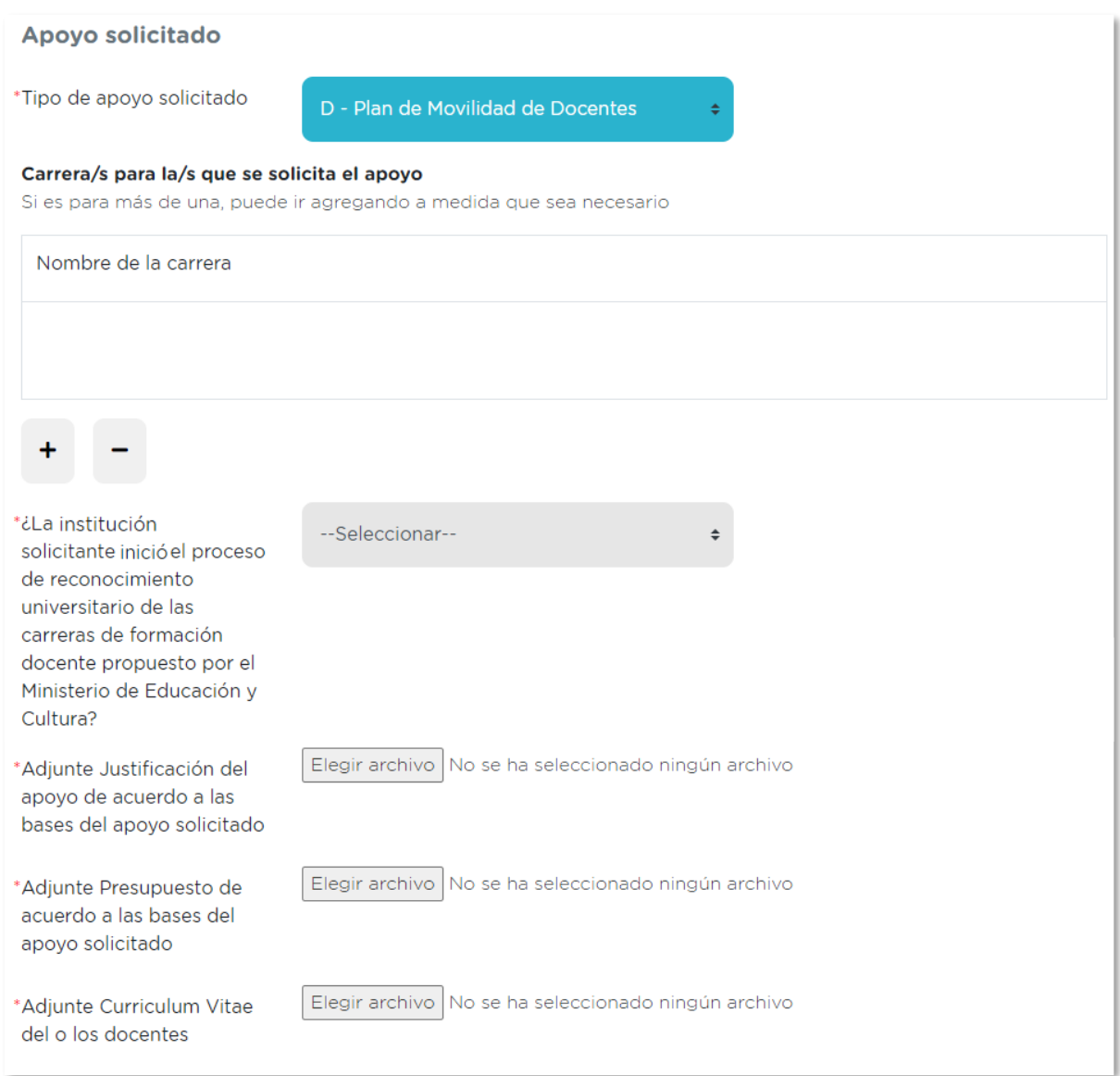

*Figura 19 – Bloque de "Apoyo solicitado" opción Apoyo D.*

A continuación, debe indicar en el campo "Carrera/s para la/s que se solicita el apoyo" la o las carreras por las que está solicitando el apoyo.

Con el botón "+" podrá sumar tantas líneas como carreras desee agregar. Se debe ingresar una carrera por línea.

Solicitud de apoyo económico para instituciones aspirantes al reconocimiento universitario de sus carreras docentes Instructivo para la realización del trámite en línea Página **19** de **25**

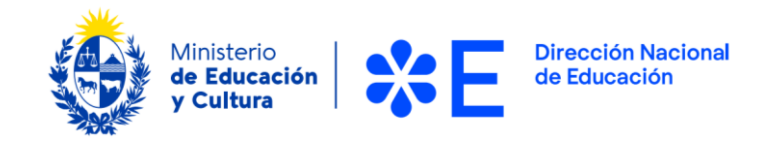

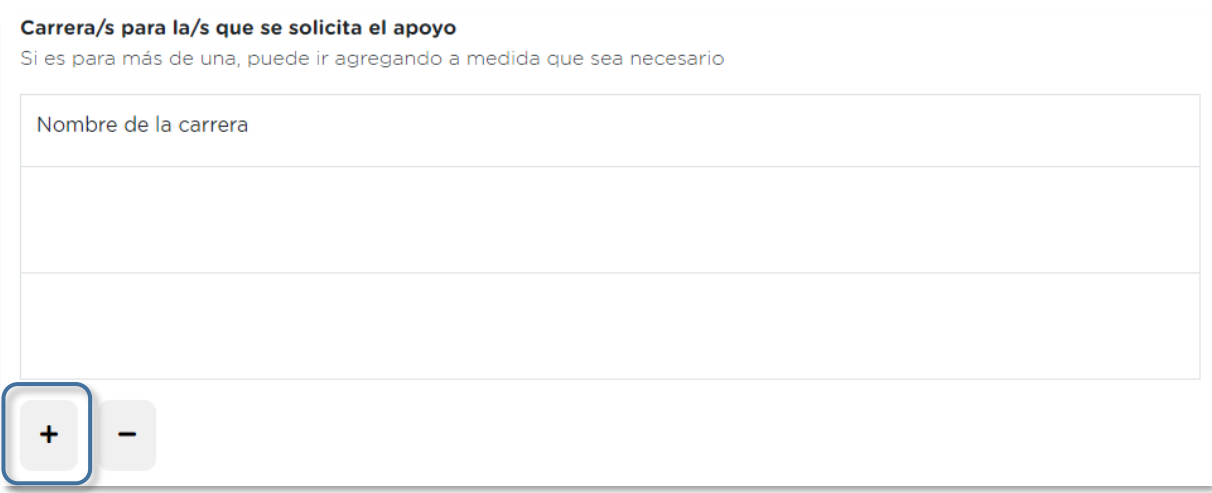

*Figura 20– Bloque de "Apoyo solicitado" campo "Carrera/s para la/s que se solicita el apoyo".*

A continuación, debe responder si "¿La institución solicitante indicó el proceso de reconocimiento universitario de las carreras de formación docente propuesto por el Ministerio de Educación y Cultura?".

En caso de responder "Si", se despliega el campo "Número de expediente".

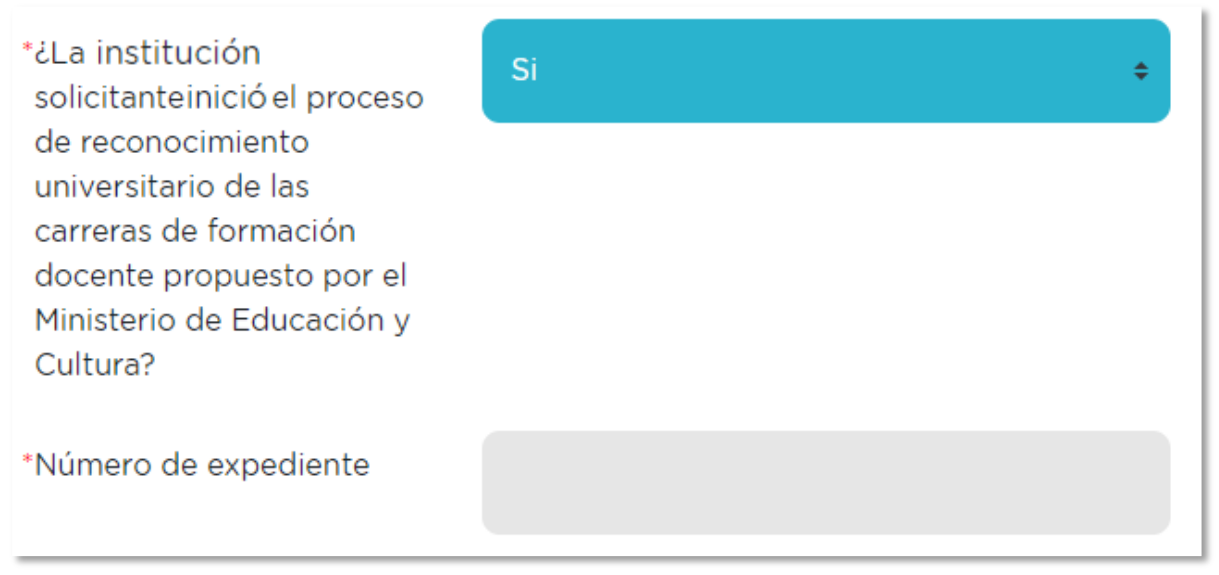

*Figura 21 – Bloque de "Apoyo solicitado" campo "Número de expediente".*

En caso de responder "No", se despliega el campo "Adjunte Declaración Jurada firmada por el representante institucional y escaneada".

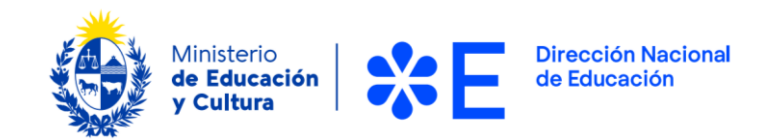

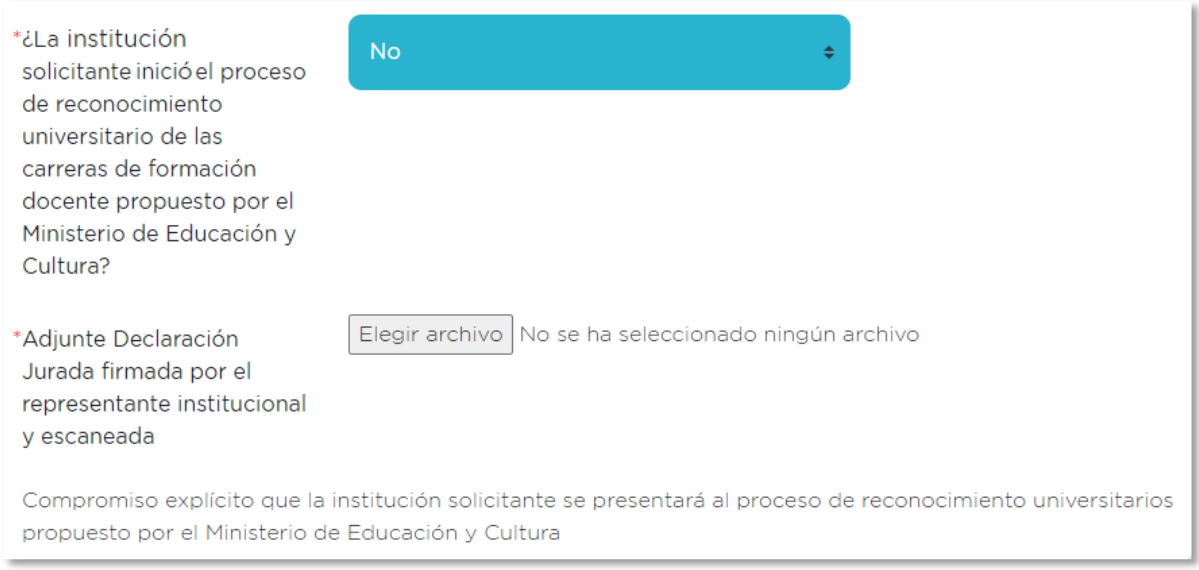

*Figura 22 – Bloque de "Apoyo solicitado" campo "Adjunte Declaración Jurada firmada por el representante institucional y escaneada".*

Finalmente, figuran el resto de los adjuntos que deben ser agregados para el apoyo solicitado. Para agregar los documentos, presionar el botón "Elegir archivo" en cada caso.

En este caso, se solicitan los siguientes adjuntos:

- "Adjunte Justificación del apoyo de acuerdo a las bases del apoyo solicitado"
- "Adjunte Presupuesto de acuerdo a las bases del apoyo solicitado"
- "Adjunte Curriculum Vitae del consultor o equipo consultor"

**Importante:** Se entiende la Declaración Jurada como el Compromiso explícito que la institución solicitante se presentará al proceso de reconocimiento universitarios propuesto por el Ministerio de Educación y Cultura.

#### <span id="page-20-0"></span>**Apoyo E: Plan de Movilidad de Estudiantes**

Al seleccionar la opción "Plan de Movilidad de Estudiantes" en el campo "Tipo de apoyo solicitado" se visualiza la siguiente imagen:

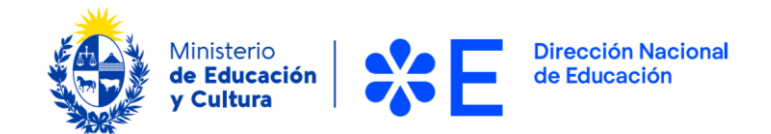

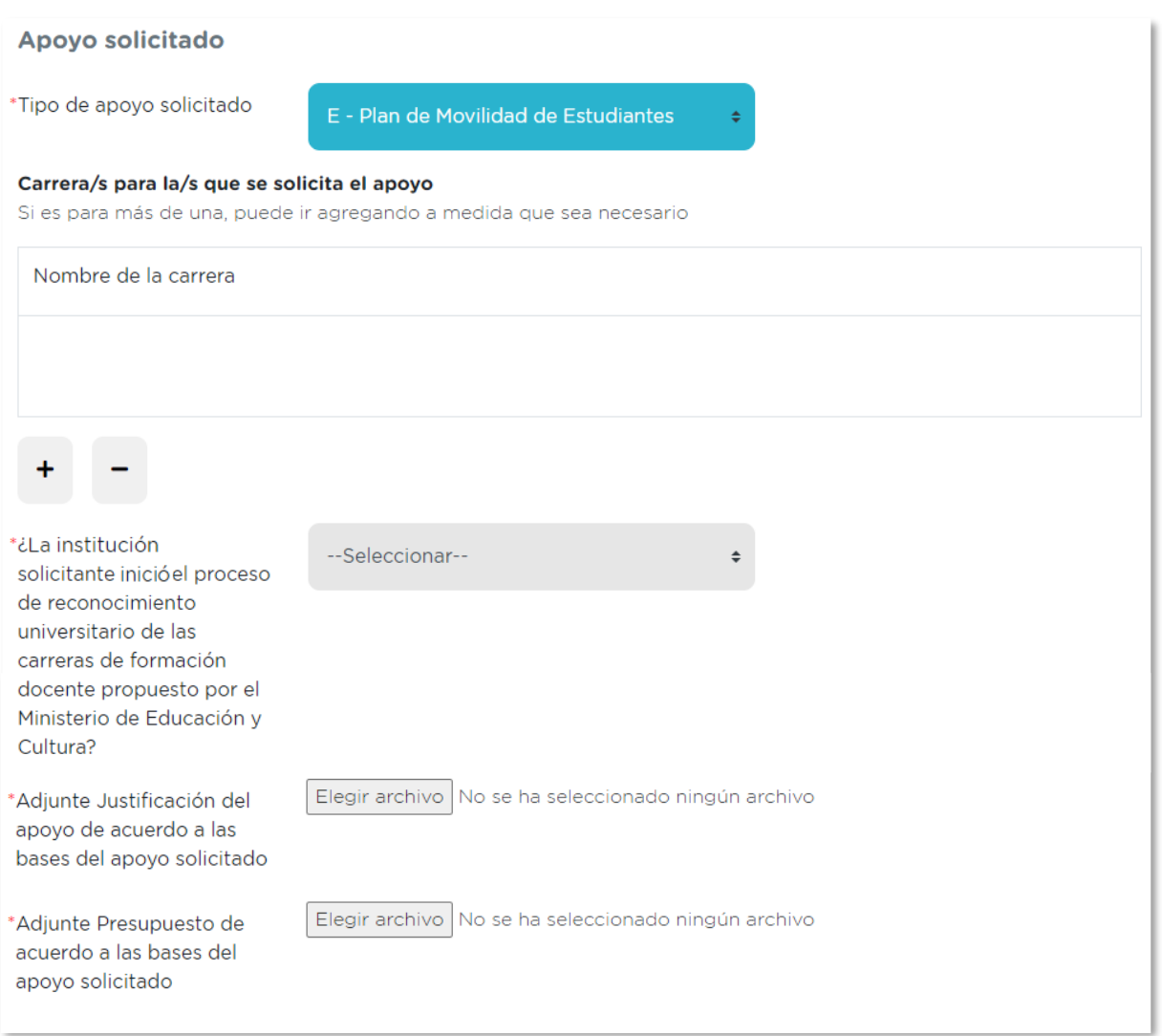

*Figura 23– Bloque de "Apoyo solicitado" opción Apoyo E.*

A continuación, debe indicar en el campo "Carrera/s para la/s que se solicita el apoyo" la o las carreras por las que está solicitando el apoyo.

Con el botón "+" podrá sumar tantas líneas como carreras desee agregar. Se debe ingresar una carrera por línea.

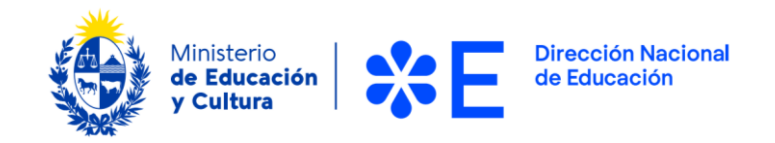

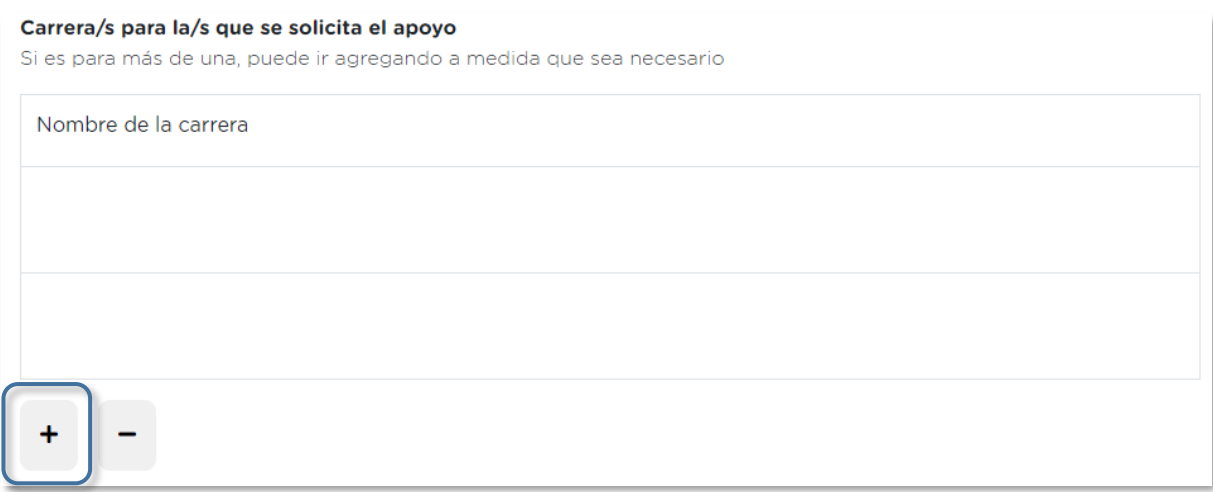

*Figura 24 – Bloque de "Apoyo solicitado" campo "Carrera/s para la/s que se solicita el apoyo".*

A continuación, debe responder si "¿La institución solicitante indicó el proceso de reconocimiento universitario de las carreras de formación docente propuesto por el Ministerio de Educación y Cultura?".

En caso de responder "Si", se despliega el campo "Número de expediente".

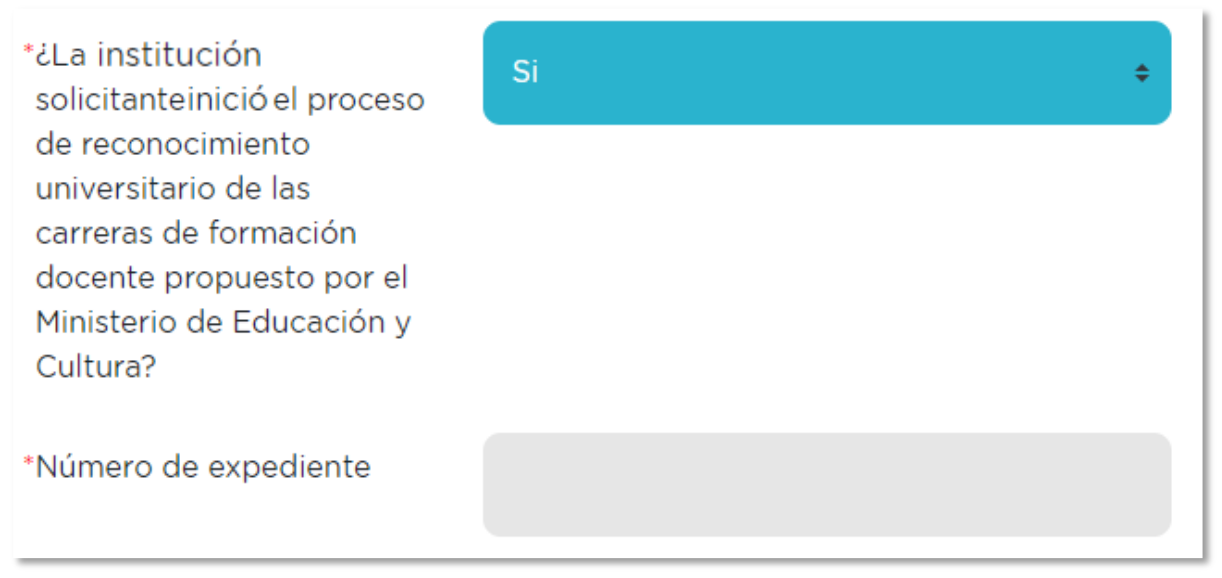

*Figura 25 – Bloque de "Apoyo solicitado" campo "Número de expediente".*

En caso de responder "No", se despliega el campo "Adjunte Declaración Jurada firmada por el representante institucional y escaneada".

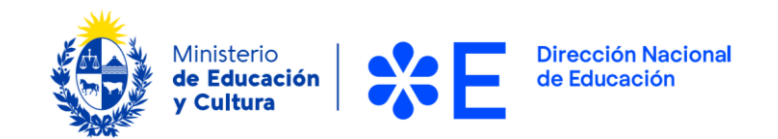

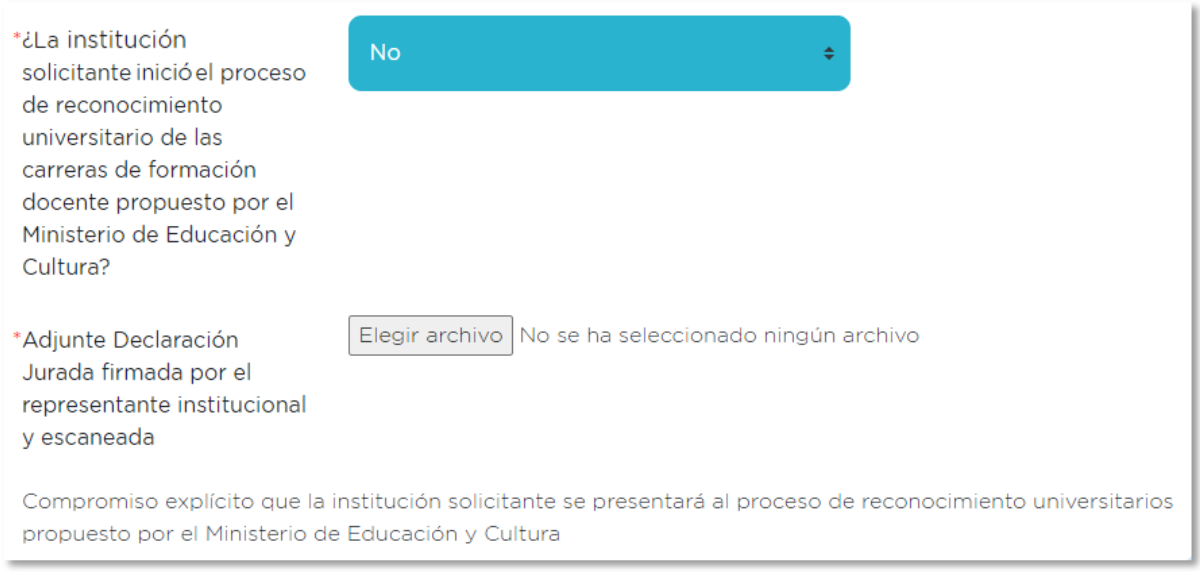

*Figura 26 – Bloque de "Apoyo solicitado" campo "Adjunte Declaración Jurada firmada por el representante institucional y escaneada".*

Finalmente, figuran el resto de los adjuntos que deben ser agregados para el apoyo solicitado. Para agregar los documentos, presionar el botón "Elegir archivo" en cada caso.

En este caso, se solicitan los siguientes adjuntos:

- "Adjunte Justificación del apoyo de acuerdo a las bases del apoyo solicitado"
- "Adjunte Presupuesto de acuerdo a las bases del apoyo solicitado"

**Importante:** Se entiende la Declaración Jurada como el Compromiso explícito que la institución solicitante se presentará al proceso de reconocimiento universitarios propuesto por el Ministerio de Educación y Cultura.

#### <span id="page-23-0"></span>**Finalizar y enviar la postulación**

Una vez cargados y verificados todos los campos solicitados en el formulario, debe enviarlo.

Será notificado por correo electrónico con la confirmación de su postulación.

## <span id="page-23-1"></span>**Información enviada por correo electrónico**

El sistema de forma automática envía un correo electrónico al finalizar las etapas del proceso. Según cada caso, el trámite pasará por diferentes etapas, y en cada una se recibirá una comunicación particular.

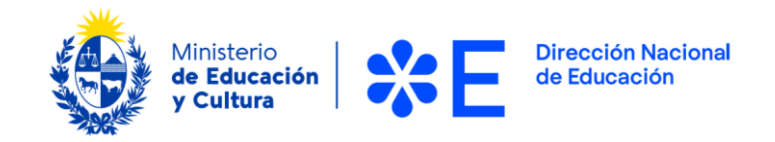

## <span id="page-24-0"></span>**¿Dónde puedo hacer seguimiento de mis Trámites?**

Usted podrá hacer seguimiento de los trámites a través del sistema, ingresando con su usuario y contraseña.

## <span id="page-24-1"></span>**¿Dónde puedo realizar consultas?**

Atención al Usuario del Ministerio de Educación y Cultura, Dirección Nacional de Educación:

- En forma telefónica a través del (+598) [2915 0103](https://www.google.com/search?q=mec+telefono&rlz=1C1GCEU_esUY892UY892&oq=mec+telefono&aqs=chrome..69i57j0i22i30l9.1176j0j7&sourceid=chrome&ie=UTF-8)
- Horario de atención telefónica: 10:00 a 16:00hs.
- Vía web a través del correo electrónico: **[atencionalusuario@mec.gub.uy](mailto:atencionalusuario@mec.gub.uy)**

En los canales de Atención Ciudadana:

- En forma telefónica a través del 0800 INFO (4636) o \*463.
- Vía web a través del correo electrónico: [info@atencionalaciudadania.gub.uy](mailto:info@atencionala) .
- En forma presencial en los Puntos de Atención a la Ciudadanía: [https://www.gub.uy/atencion-ciudadania](https://eur01.safelinks.protection.outlook.com/?url=https%3A%2F%2Fwww.gub.uy%2Fatencion-ciudadania&data=05%7C01%7Clucia.laviano%40atos.net%7C93c59e4cc15c49c8802708da7c76d69e%7C33440fc6b7c7412cbb730e70b0198d5a%7C0%7C0%7C637959147122131224%7CUnknown%7CTWFpbGZsb3d8eyJWIjoiMC4wLjAwMDAiLCJQIjoiV2luMzIiLCJBTiI6Ik1haWwiLCJXVCI6Mn0%3D%7C3000%7C%7C%7C&sdata=KuzMf9e63jRIhgAjK0pW0QZ9fFSu9Vwyqd%2F1DQbM8OI%3D&reserved=0)

## <span id="page-24-2"></span>**¿Cómo continúa el trámite dentro del organismo una vez iniciado en línea?**

- La solicitud será evaluada según el período en el que haya postulado.
- En caso de ser seleccionado, se le concederá la adjudicación condicional y se le solicitará cargar en el portal el resto de la documentación probatoria.
- La adjudicación definitiva y su correspondiente comunicación se realizarán luego de verificada y validada la documentación.